# **Guía "SOLICITUD ON-LINE"**

### **AYUDAS DE MATRÍCULA**

## **MÁSTER UNIVERSITARIO OFICIAL CURSO2018/2019**

Centro de Postgrado UNIVERSIDAD CARLOS III DE MADRID

### **GUÍA PARA REALIZAR LA SOLICITUD DE AYUDAS DE MATRÍCULA PARA ESTUDIOS DE MÁSTER**

#### **Primer paso: Registro**

Tras acceder al enlace para realizar la [solicitud de](https://aplicaciones.uc3m.es/convoca/sol/login.do?env=POSTGRADO) ayudas de matrículas para estudios d[e](https://aplicaciones.uc3m.es/convoca/sol/login.do?env=POSTGRADO) [máster](https://aplicaciones.uc3m.es/convoca/sol/login.do?env=POSTGRADO) (Al que se recomienda acceder con los navegadores Firefox, Chrome o Internet Explorer v.11.0 y superiores), lo primero que se deberá hacer es **registrarse**, creándose una nueva cuenta de usuario. Para ello, se deberá pinchar en el hipervínculo "*Pinche aquí*" de la primera línea existente dentro de la caja que aparece a la derecha de la pantalla.

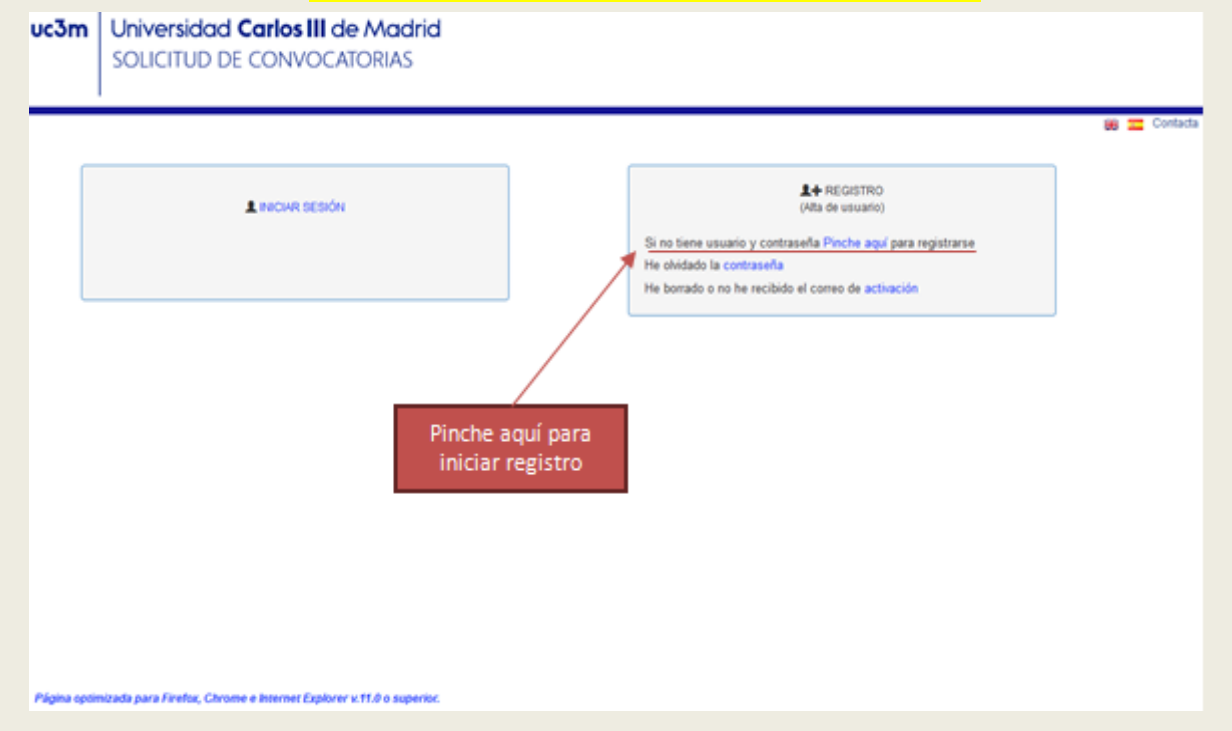

Una vez se haya accedido a la pantalla de registro, se deberán rellenar correctamente todos los campos que aparezcan. A tener en cuenta que, la dirección de correo que se introduzca en el campo específico será a la que se enviarán todos los mensajes relacionados con la activación de la cuenta y solicitud de la ayuda:

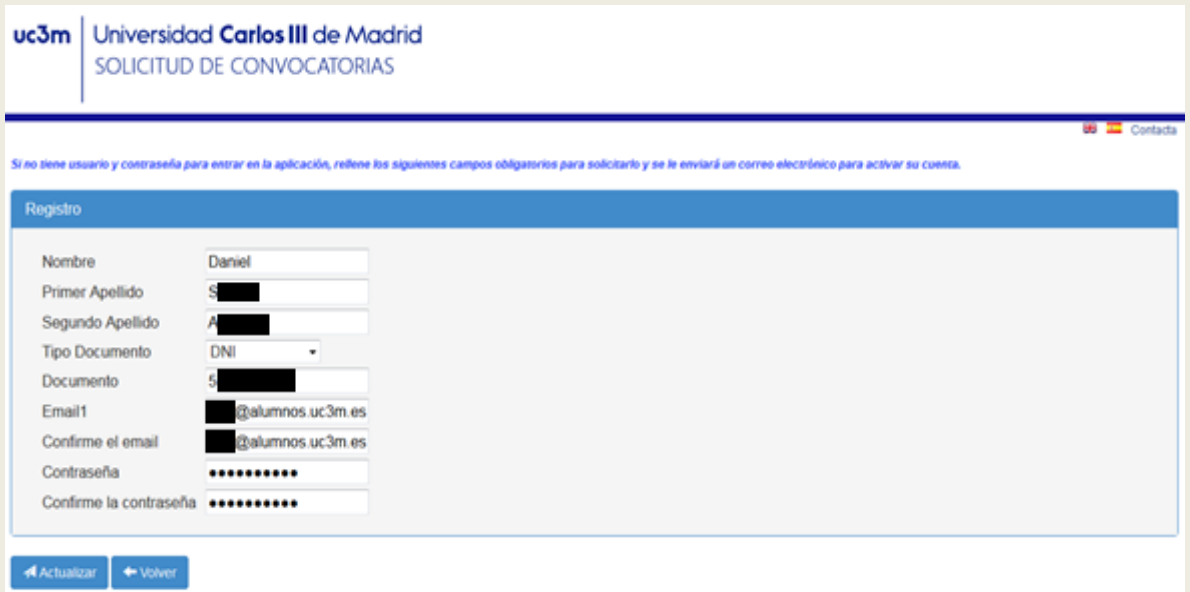

Una vez el registro esté completo, se pincha en la opción "*Actualizar*". La aplicación informará de que la cuenta de usuario se ha dado de alta correctamente, y se enviará un mensaje al correo asignado con un enlace que permite activar la cuenta:

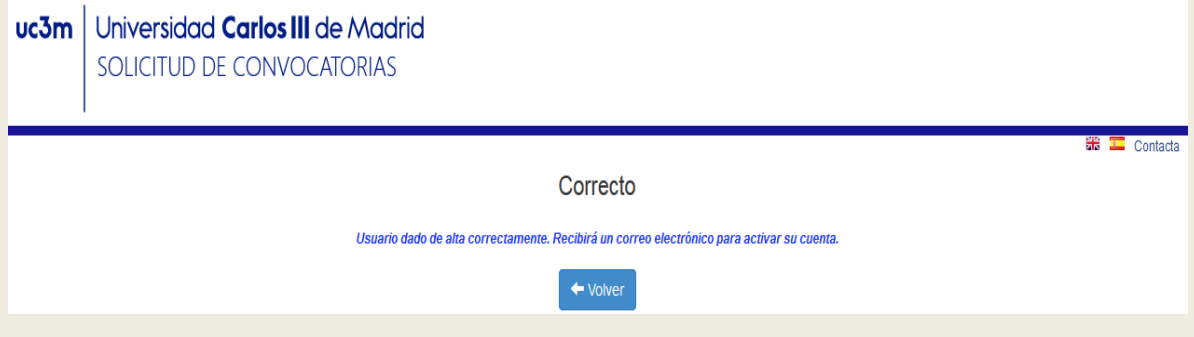

#### **Segundo paso: Activación de cuenta**

Para **activar la cuenta**, se debe acceder al enlace que se comparte en el mensaje enviado a la cuenta de correo consignada, mostrando un nuevo mensaje en pantalla informando de que la cuenta se ha activado correctamente:

El registro en la aplicación convoc@ se ha realizado con éxito. Puede continuar con su solicitud en la aplicación entrando con el usuario : 5 y la clave que ha seleccionado. Antes debe copiar y pegar el siguiente enlace en su navegador para activar la cuenta

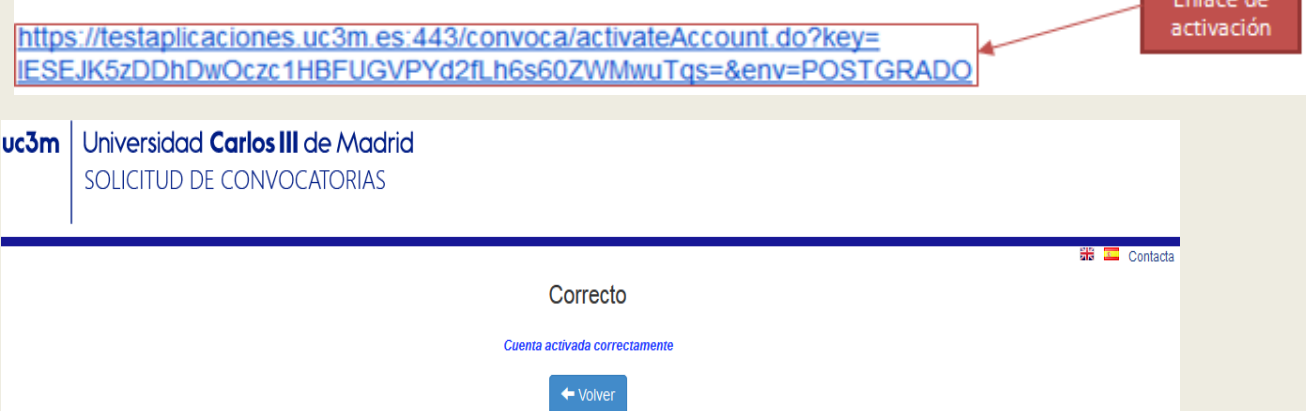

Tras esto, se podrá acceder a la cuenta ingresando el **usuario** y la **contraseña** indicados durante el registro. Sin embargo, no se podrá llevar a cabo la solicitud de la ayuda la primera vez que se ingrese en la cuenta hasta que no se realicen una serie de operaciones en las dos primeras pestañas de la aplicación:

• *Cambio de contraseña:* Se deberá cambiar la contraseña de la cuenta, indicando la contraseña asignada durante el registro y la nueva contraseña. **Los tres campos son obligatorios**.

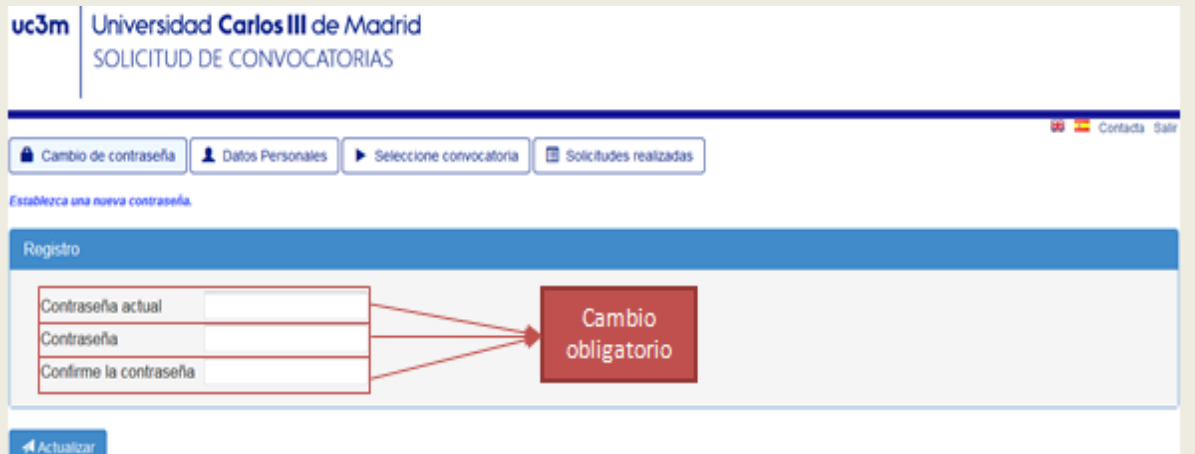

Una vez cambiada la contraseña con éxito, aparecerá un mensaje indicando "*Contraseña establecida correctamente*".

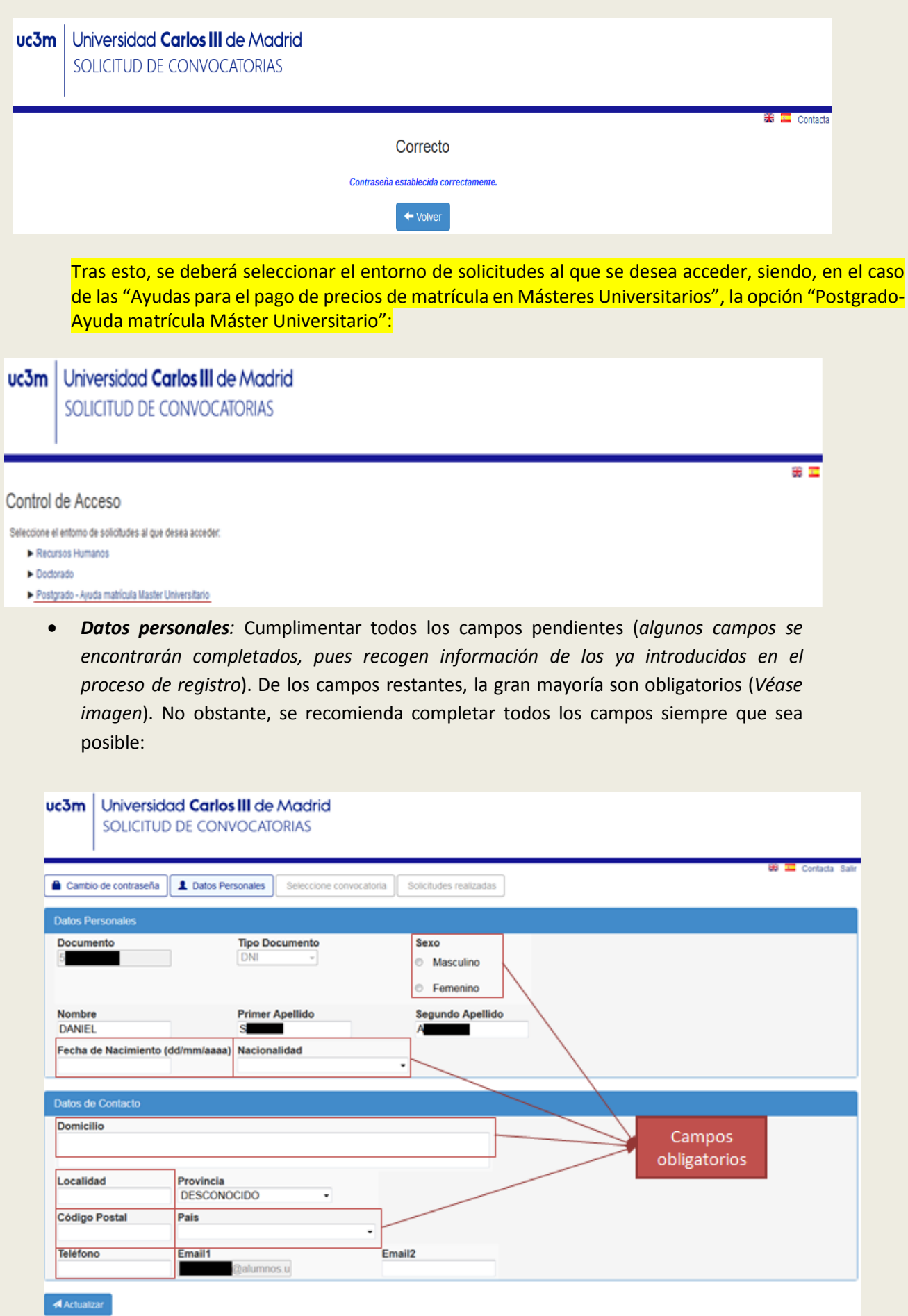

#### **Tercer paso: Solicitud de ayuda**

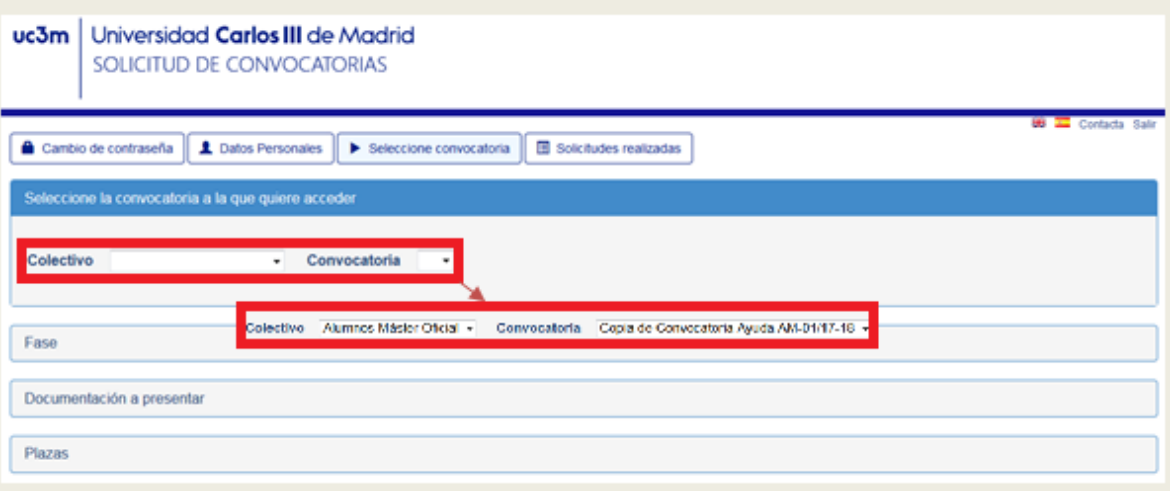

Como se indica en la siguiente imagen, los campos con asteriscos (\*) -en esta pantalla "*Carta de motivación del candidato*"- son obligatorios para poder continuar con la solicitud de la Ayuda.

Los otros dos campos ("*Acreditación becas anteriores*" y "*Otra documentación adicional*") son opcionales que, en caso de ser aportados, serán también objeto de valoración por parte del Comité de selección de las Ayudas.

La información que adjunte en estos 3 campos es "común" para el máster (o másteres) para el/los que solicite la Ayuda.

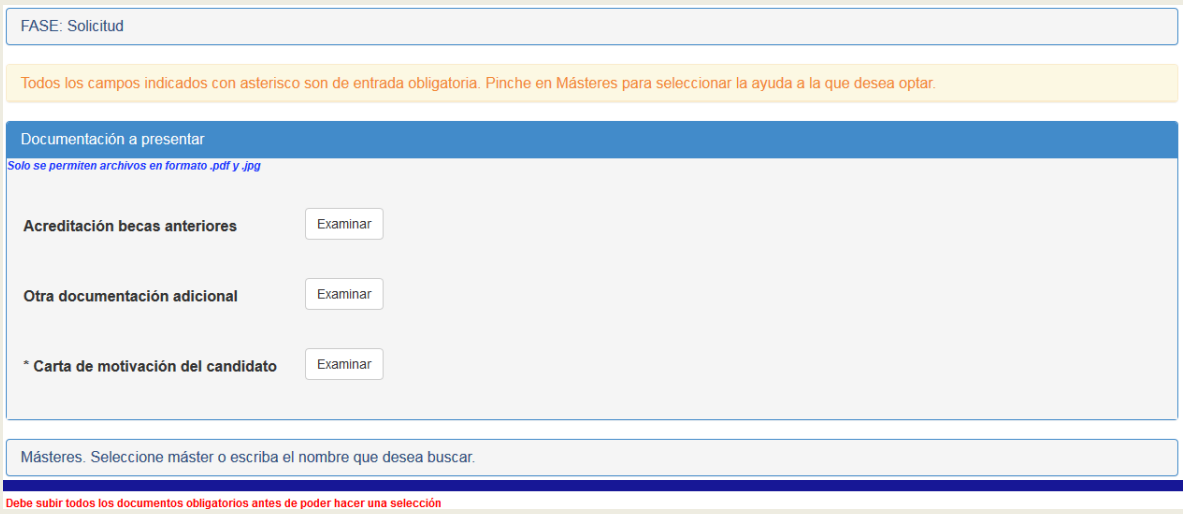

Ahora entramos en la parte "específica" del máster para el que se solicita la Ayuda:

El siguiente paso es "Seleccionar el máster", pinchando en la barra que despliega los másteres incluidos en la convocatoria seleccionada.

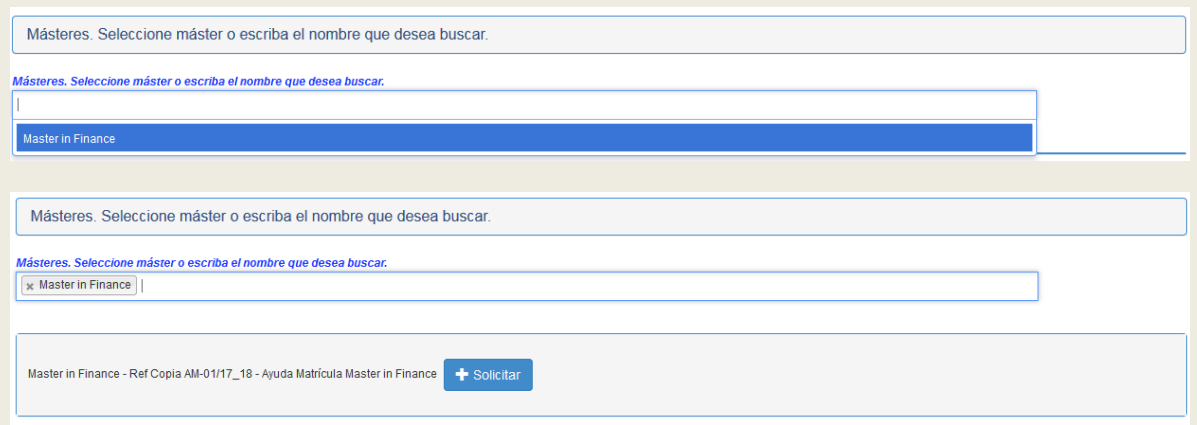

Una vez seleccionado el máster, pinche en el botón de "*Solicitar*". Se abrirá una nueva ventana con un formulario, específico de solicitud de ayuda al máster de su elección.

Cumplimente los campos vacíos y obligatorios para poder continuar con su solicitud de admisión.

El campo "*Indicar exenciones de matrícula (Familia Numerosa, discapacidad...)*" solo tiene que cumplimentarlo en el caso en que el solicitante tenga algún tipo de exención.

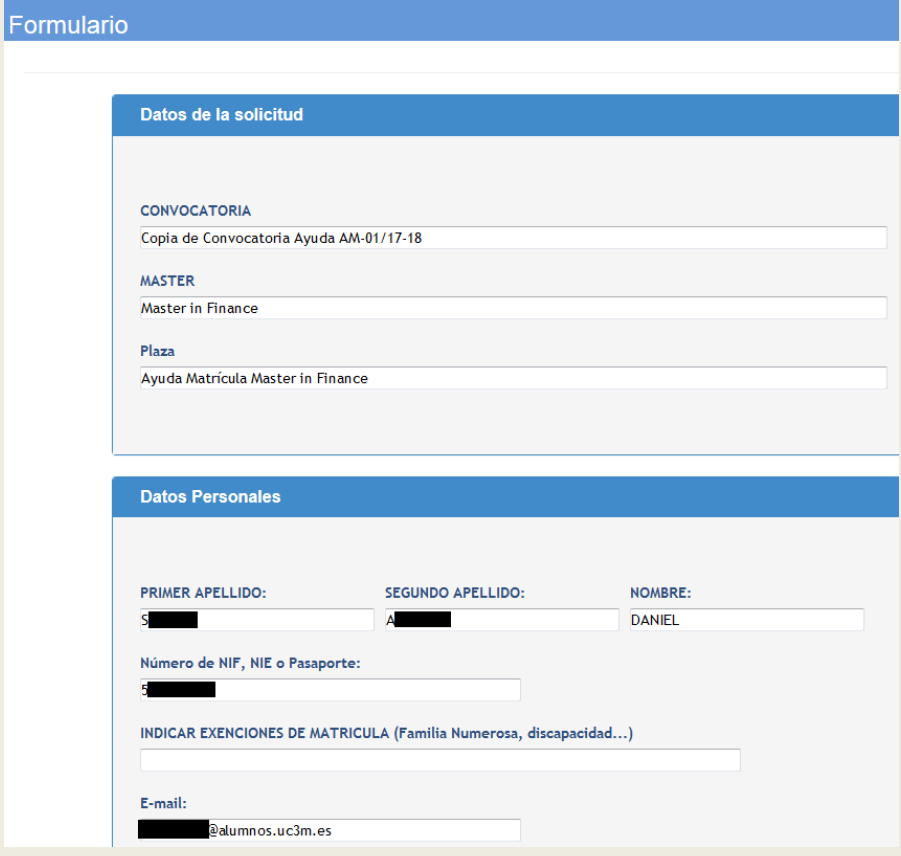

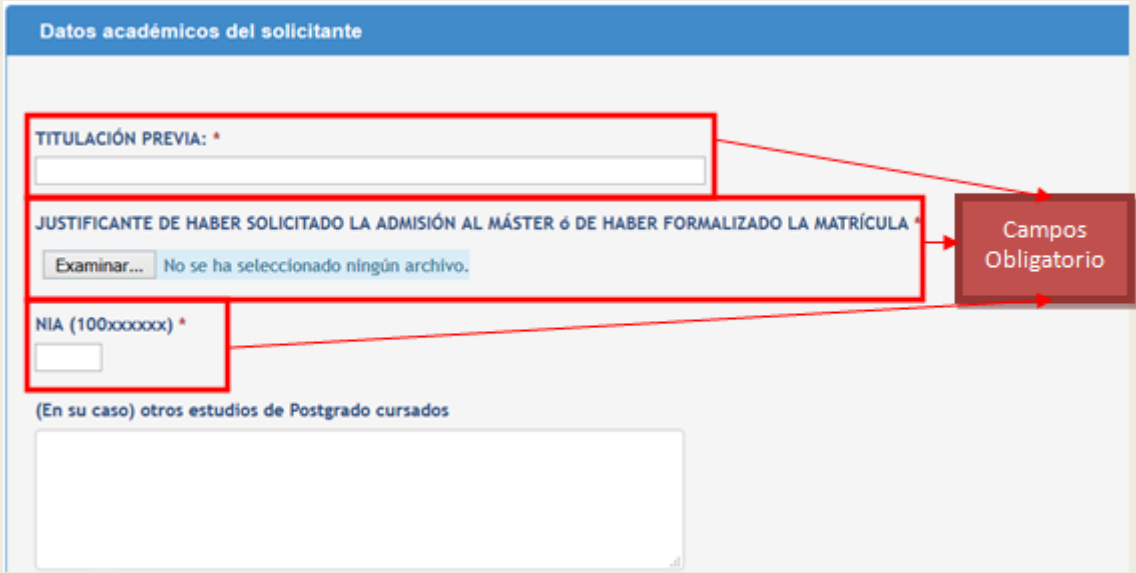

Declaración responsable del candidato a la ayuda

El abajo firmante, a los efectos previstos en la convocatoria de ayuda de matricula para la realización de Estudios de Máster Universitario para el curso<br>académico 2016-2017 de conformidad con la convocatoria, en caso de c

#### Campo de aceptación obligatoria "

Declaro que cumplo con las condiciones de la convocatoria

Obligatorio aceptar

#### **Aceptación LOPD**

LOPD<sup>\*</sup>

Los datos personales recogidos serán incorporados y tratados en el fichero AYUDAS Y BECAS PARA ESTUDIANTES, cuya finalidad es la gestión académica,<br>administrativa y económica de las solicitudes de becas y ayudas económicas

He leido el texto sobre LOPD y acepto

Una vez terminado, se pincha en "Guardar/Enviar", y le aparecerá el siguiente mensaje:

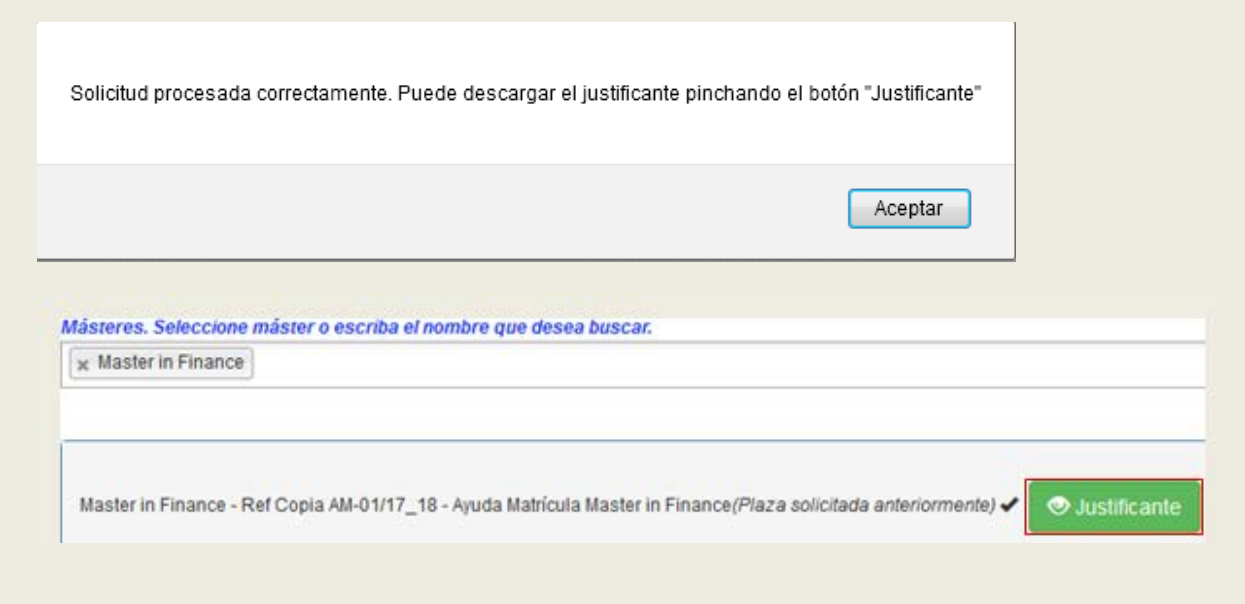

Al pinchar en esta opción, se podrá visualizar y descargar el justificante

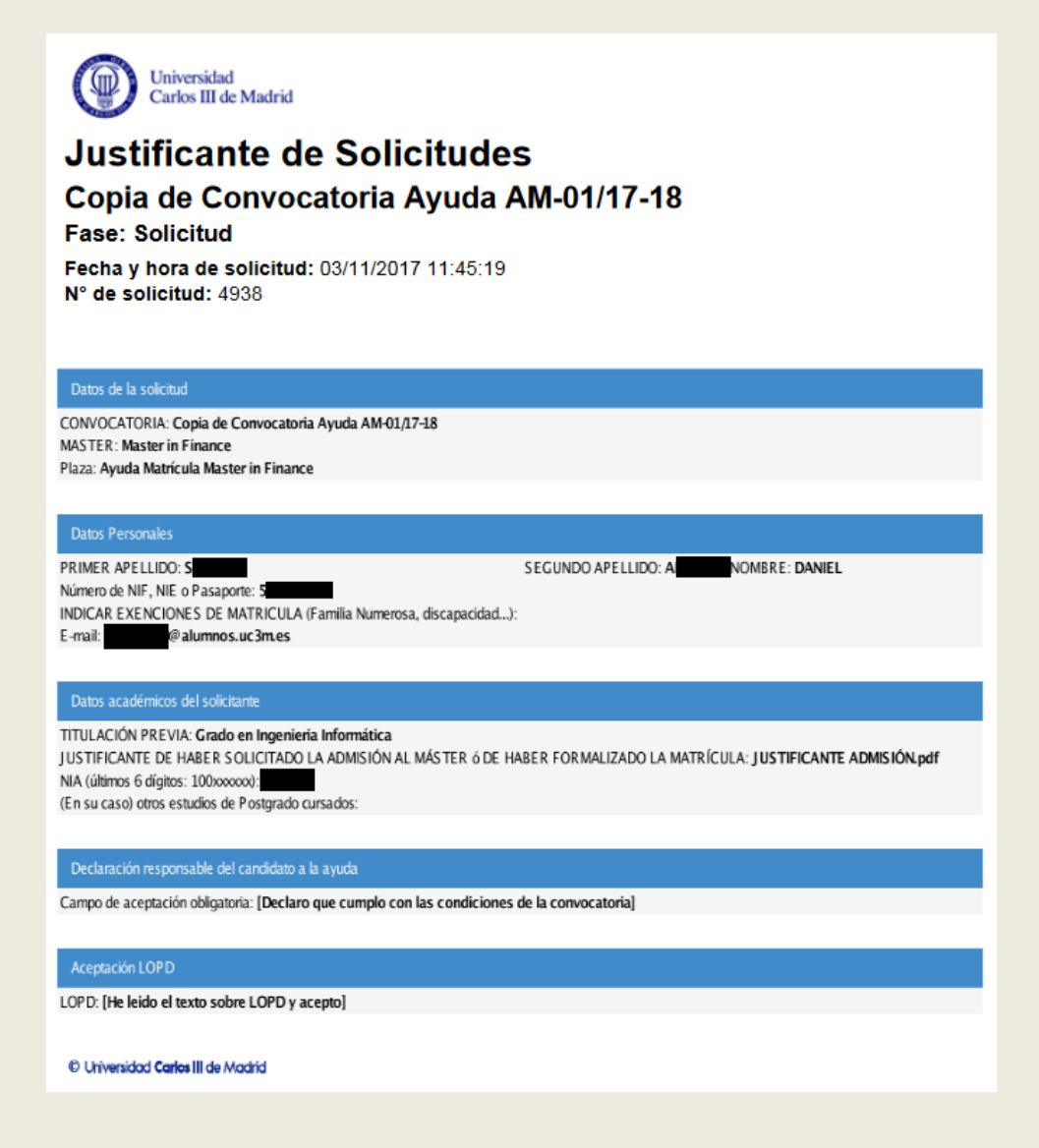